## **Setting Notification Preferences**

1. Click on **your name** in the upper, right corner of the Brightspace home page. Select **Notifications**.

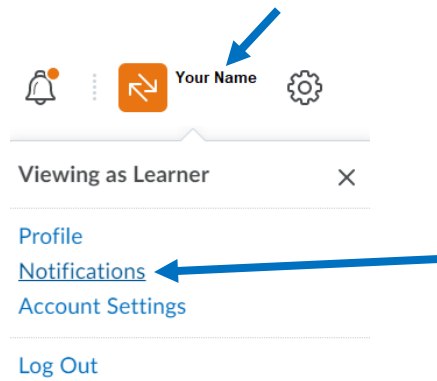

2. Select how you want to receive notifcations (email or phone). Make sure your email address is listed correctly. Register your mobile, if you choose to receive notifications by text message.

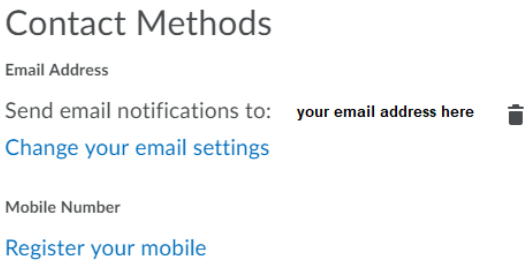

3. Decide how often you want to receive a summary of your notifications.

## Summary of Activity

Email me a summary of activity for each of my courses.

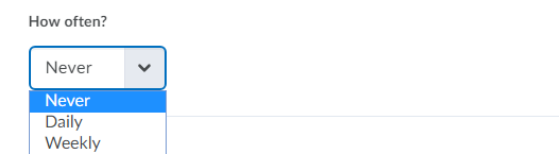

4. **Select** the things you want to be notified about.

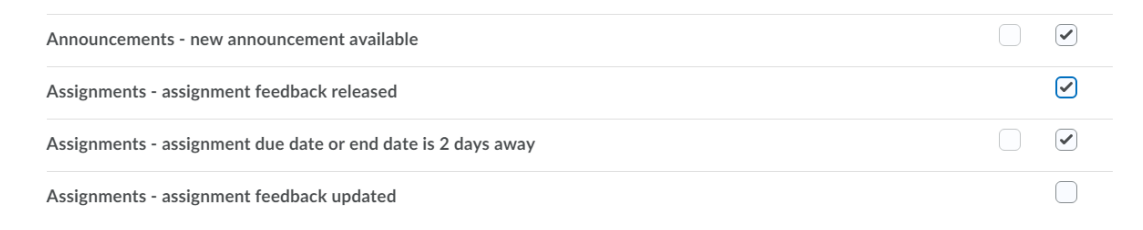

5. If you do not want to receive notifications for certain classes, you can exclude courses.

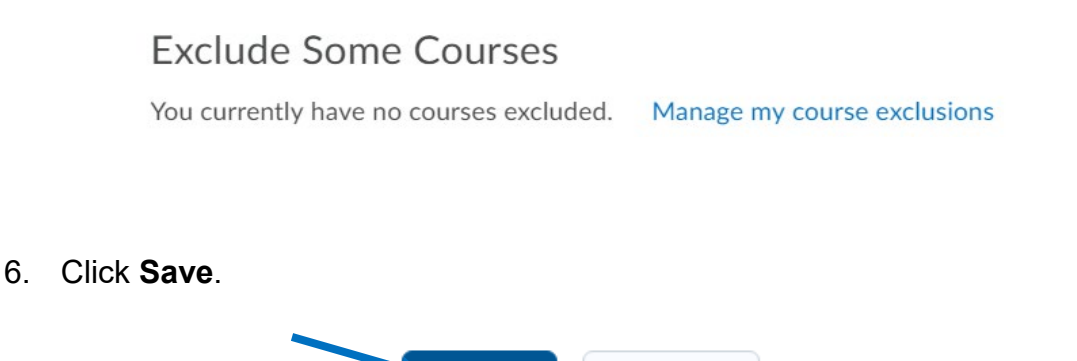

Cancel

**Save** 

\*Please note: These notification preferences are global. That means every course in which you are enrolled will follow these preferences, unless you choose to exclude a course or courses.